## **ИЗМЕНЕНИЕ ПАРОЛЯ ПОЛЬЗОВАТЕЛЯ В КОРПОРАТИВНОЙ СЕТИ НИУ «МЭИ»**

Вы можете изменить свой пароль средствами Office Outlook Web Access.

На главной странице портала [\(www.mpei.ru\)](http://www.mpei.ru/) щелкните по ссылке «Почта» (рис. 1).

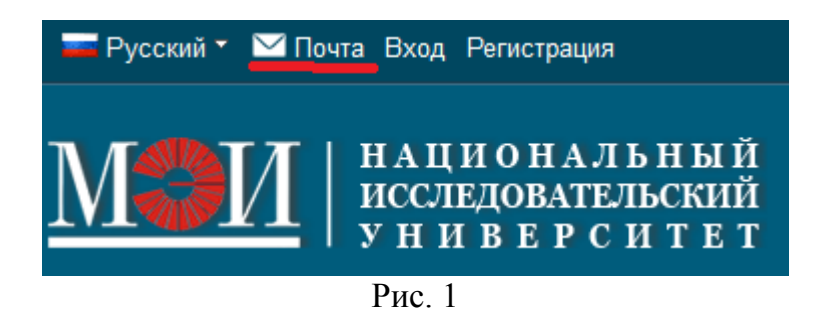

Откроется страница входа в почтовую систему, где следует ввести имя пользователя и пароль в соответствующие поля, а также можно выбрать настройки безопасности – «общедоступный компьютер» или «личный компьютер» (рис. 2). В первом случае сеанс не будет сохранен при закрытии браузера, и в следующий раз потребуется вводить имя пользователя и пароль заново. Во втором случае сеанс сохраняется даже после закрытия браузера, а чтобы его завершить, необходимо щелкнуть по ссылке «Завершение сеанса» на панели инструментов.

На страницу рис. 2 можно войти и по <u>прямой ссылке</u> [\(https://mail.mpei.ru/CookieAuth.dll?GetLogon?curl=Z2FowaZ2F&reason=0&formdir=2\)](https://mail.mpei.ru/CookieAuth.dll?GetLogon?curl=Z2FowaZ2F&reason=0&formdir=2).

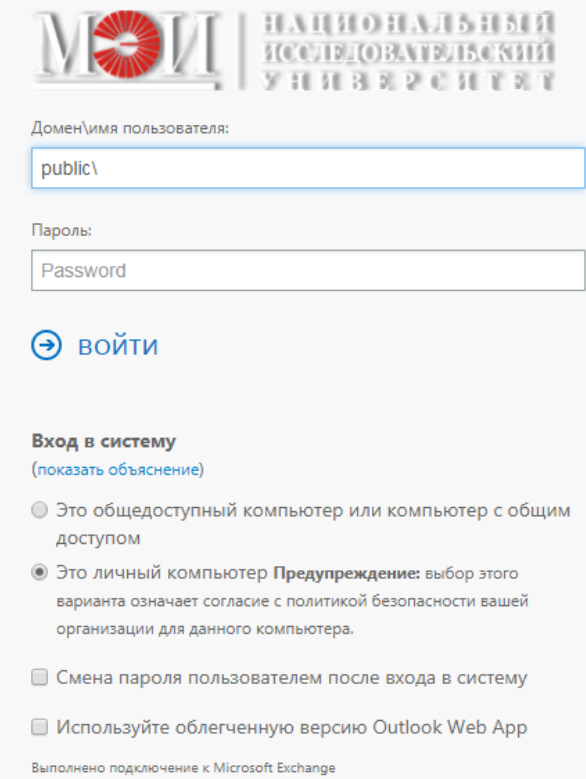

Рис. 2

После ввода имени пользователя и пароля щелкните по кнопке «Вход в систему». Откроется окно Office Outlook Web Access. Панель инструментов этого окна представлена на рис. 3.

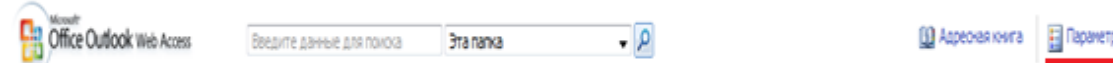

Рис. 3

Завершение сеанса

Изменение пароля пользователя можно выполнить на странице настройки параметров. Попасть на страницу настройки параметров можно, выбрав пункт «Параметры». Откроется страница настройки параметров (рис. 4).

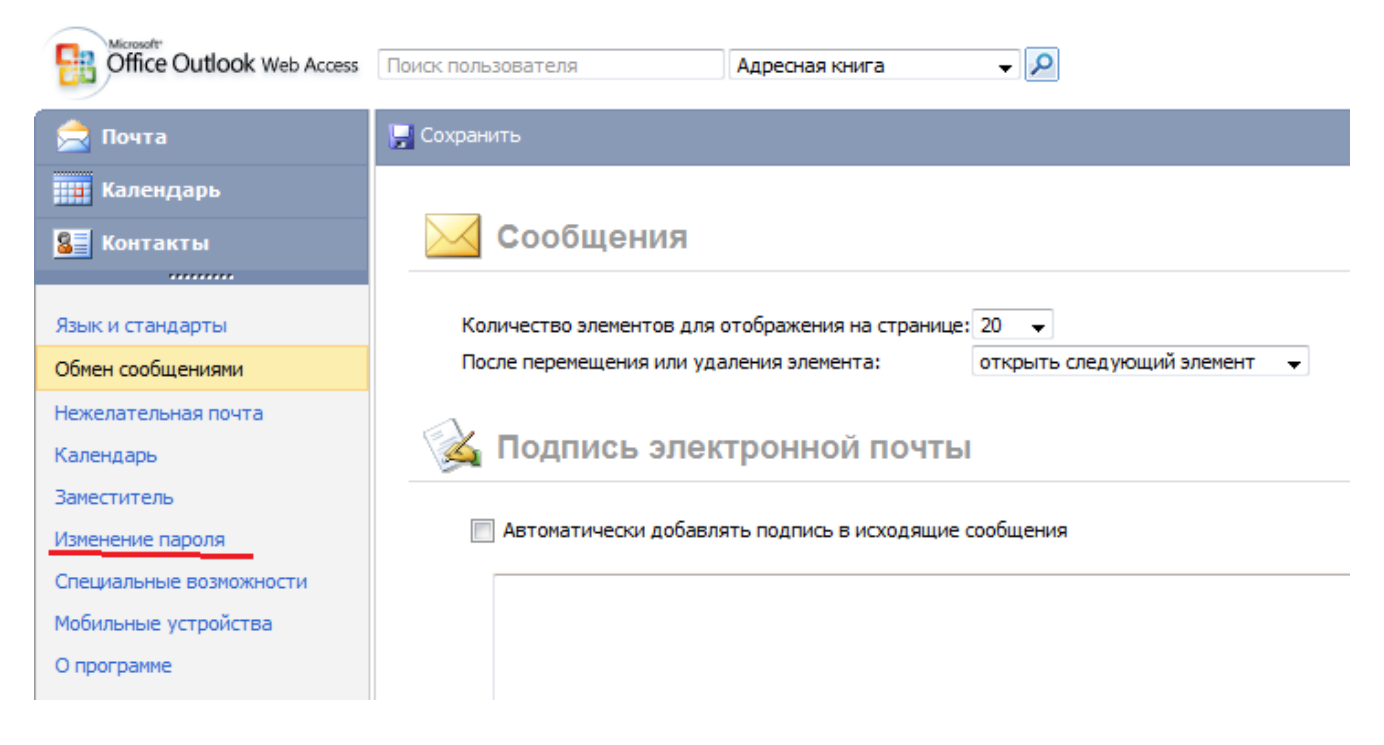

Рис. 4

Среди пунктов меню, расположенного в левой части экрана, есть пункт «Изменение пароля» (рис. 4). Выбрав этот пункт, переходим на вкладку «Изменение пароля» (рис. 5).

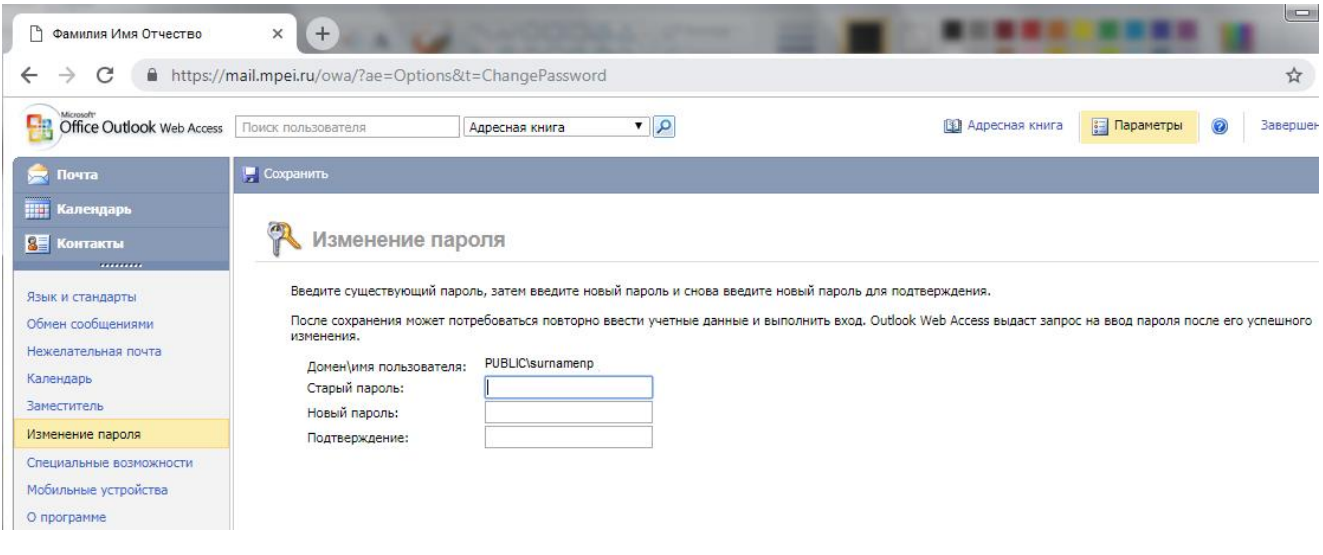

Рис. 5

Введите в поле «Старый пароль» свой действующий пароль, в поле «Новый пароль» – новый пароль, введите новый пароль еще раз в поле «Подтверждение». Щелкните на кнопке «Сохранить» для сохранения изменений.

Новый пароль восстановлению не подлежит.

При возникновении проблем с заменой пароля можно обратиться в адрес техподдержки почтовой службы НИУ «МЭИ».